## Hvad bruger jeg sagslisten til?

Den nye knap, som ligger øverst i betjeningspanelet i Direktionsmodulet, Afdelingsleder-modulet og PLmodulet, har flere funktioner.

Den er en meget hurtig måde at slå op i jeres sagsliste, for den indlæser ikke økonomiske data, men udelukkende sags- og delsagsinformationer.

Sagslisten rummer alle de sagsnumre og delsager, I nogen sinde har oprettet, uanset om de er åbne eller lukkede.

## **Hvordan finder jeg nemmest den rigtige sag?**

Ligesom de fleste andre lister i AutoPilot, har sagslisten en søgefunktion: Ctrl+F, som åbner for en fritekstsøgning.

Vær opmærksom på, at den kun søger i de viste data: Hvis du ikke folder ud på delsagsniveauet først, vil søgefunktionen ikke søge på delsagsnavnet, men udelukkende på kunde- og sagsnavn.

## **Sagslisten som genvej til andre funktioner**

Sagslistens styrke ligger i hurtigheden og højrekliksmenuen:

Når du højreklikker, kan du hoppe videre til honorardisponeringen, planlægningen eller kapaciteten for den sag eller delsag, du højreklikker på.

Når du ankommer, er skærmbilledet filtreret til kun at vise informationer om den sag/delsag, du havde som udgangspunkt.

Du får specifikke informationer frem hurtigere.

Du kan også bruge højrekliksmenuen til at oprette en ny delsag på et lukket sagsnummer - det er meget hurtigere end at vente på, at Honorardisponeringen henter de sidste 10 års lukkede sagsnumre/delsager og alle deres økonomiske nøgletal frem.

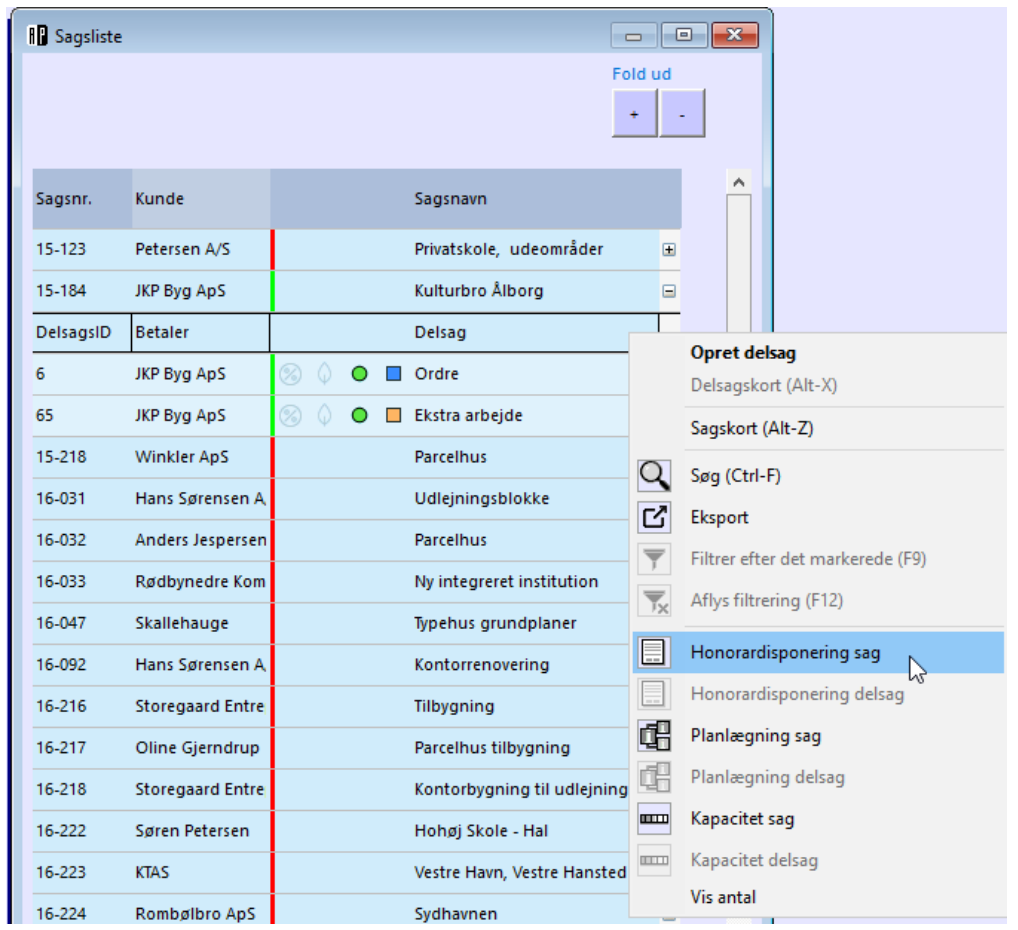

## **Sortere og filtrere**

Listen kan selvfølgelig sorteres og filtreres lige som andre skærmbilleder.

Du bruger de sædvanlige genvejen F9 og F12 til at filtrere og ophæve en filtrering, og kan sortere ved at klikke på kolonneoverskrifter.

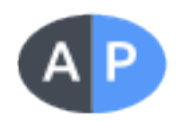